## Single SIM pSIM (Plastic SIM)

Menu may show different. OptimERA requires iOS 15 or above for proper functioning of cellular services. Steps:

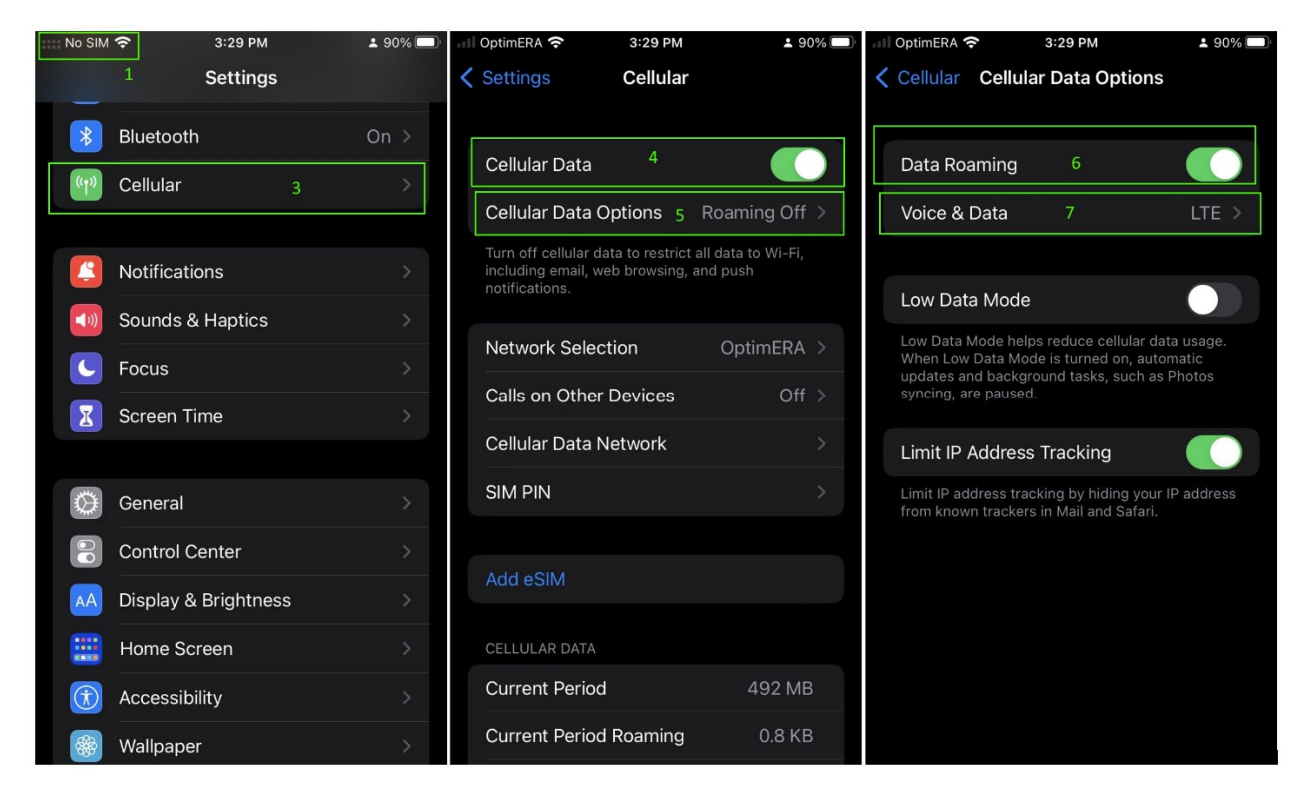

- 1. Device Shows **No SIM**
- 2. Insert the SIM into the device https://support.apple.com/en-us/HT201337
- 3. Go back to the device settings APP and select Cellular.
- 4. Make sure Cellular Data is Enabled
- 5. Click Cellular Data Options
- 6. Enable Data Roaming.
- 7. Click Voice and DATA
- 8. Enable **VoLTE.** This is a required step for voice and text to work.
- 9. Click OK
- 10. You would see the signal bars turns grayed out to solid.
- 11. Click Back
- 12. Click on **Cellular Data Network**
- 13. Make sure that Use Carrier Settings is Off.

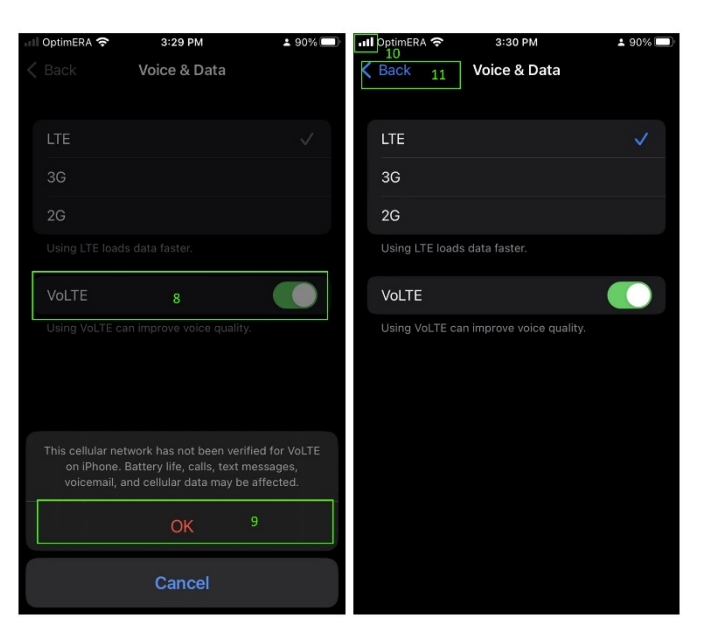

#### OptimERA Technical Bulletin **Matter and Strutter Configuration Guide** Apple® iPhone Configuration Guide

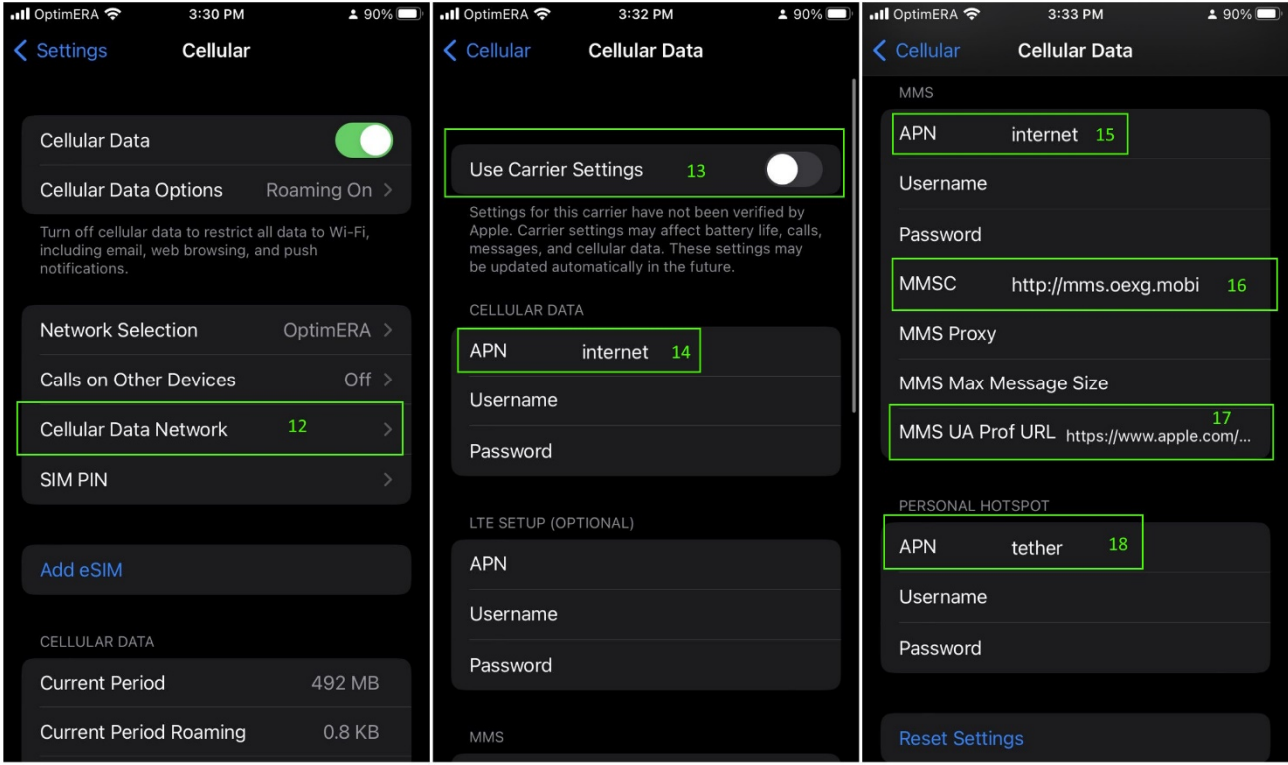

### Cellular Data

This will make sure that device can access internet and get SIM card updates

14. APN: .......................................................internet

### **MMS**

This will help to send large text messages, group messages and picture messages.

- 15. APN: .......................................................internet Or you can also use APN: .......................mms
- 16. MMSC: ....................................................http://mms.oexg.mobi
- 17. MMS UA Prof URL: .................................https://www.apple.com/mms/uaprof.rdf

#### Personal Hotspot

This will help enable personal hotspot to function properly.

18. APN: .......................................................tether

Make sure to power cycle the phone once the settings are inputted. Without power cycling, MMS will not work properly.

#### Troubleshooting

If typographical errors are made in Cellular Data Network settings, please do a **Reset Settings** at the bottom of the screen and start over.

# **Reset Settings**